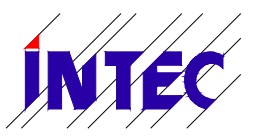

 **14/12/2020 Monitoring-Software Liftcontrol Betriebsanleitung V1.0**

# **Monitoring Software**

# **Liftcontrol**

# **Betriebsanleitung**

INTEC GmbH Ingenieurservice

04827 Gerichshain

Ringstraße 3 Tel.: 034292-862-30 [www.intecgmbh.com](http://www.intecgmbh.com/) example and the example of the E-Mail: [info@intecgmbh.com](mailto:info@intecgmbh.com)

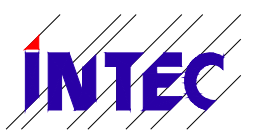

 **14/12/2020 Monitoring-Software Liftcontrol Betriebsanleitung V1.0**

#### **©2020 INTEC GmbH Ingenieurservice. Alle Rechte vorbehalten.**

Dieses Handbuch und das hierin beschriebene Produkt sind unter Vorbehalt sämtlicher Rechte urheberrechtlich für die INTEC GmbH Ingenieurservice oder ihre Lieferanten geschützt. Entsprechend dem Urheberrecht darf dieses Handbuch ohne schriftliche Genehmigung von INTEC GmbH Ingenieurservice weder ganz noch teilweise kopiert werden, es sei denn im Rahmen der normalen Benutzung des Produkts oder zur Erstellung von Sicherungskopien. Diese Ausnahmeregelung erstreckt sich jedoch nicht auf Kopien, die für Dritte erstellt und an diese verkauft oder auf sonstige Weise überlassen werden. Allerdings kann das gesamte erworbene Material (einschließlich aller Sicherungskopien) an Dritte verkauft, diesen überlassen oder leihweise zur Verfügung gestellt werden. Nach den Bestimmungen des Gesetzes fällt die Anfertigung einer Übersetzung ebenfalls unter die Definition des Kopierens.

**Die INTEC GmbH Ingenieurservice übernimmt keine Gewähr oder Garantie für den Inhalt dieses Handbuchs. Sie lehnt jede gesetzliche Gewährleistung für die Marktgängigkeit oder Eignung für einen bestimmten Zweck ab.**

Die INTEC GmbH Ingenieurservice ist nicht für Fehler in diesem Handbuch oder für mittelbare bzw. unmittelbare Schäden im Zusammenhang mit der Lieferung, Leistung oder Verwendung dieses Handbuchs haftbar. Die INTEC GmbH Ingenieurservice behält

sich das Recht vor, dieses Handbuch von Zeit zu Zeit ohne Vorankündigung zu überarbeiten und Änderungen am Inhalt vorzunehmen.

**Der Betrieb ist in den USA und Ländern ähnlichen Rechts nicht zugelassen.**

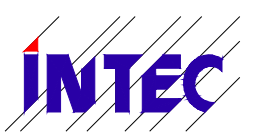

14/12/2020

Monitoring-Software Liftcontrol Betriebsanleitung V1.0

## Inhalt

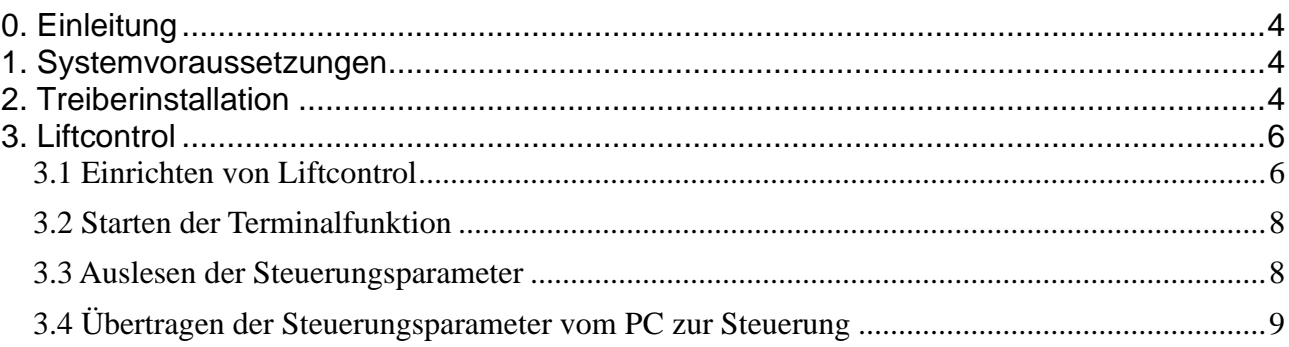

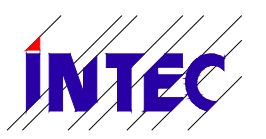

 **14/12/2020 Monitoring-Software Liftcontrol Betriebsanleitung V1.0**

### <span id="page-3-0"></span>**0. Einleitung**

Liftcontrol ermöglicht den Zugriff auf viele nützliche Funktionen rund um die INTEC Aufzugssteuerung MLC-8000. Das Auslesen und Schreiben von Parametern, Zugriff auf den Fehlerspeicher und Statusinformationen sind einige davon.

In der kostenlosen Basisversion kann die Verbindung zwischen PC und HSE über USB-Kabel hergestellt werden. Diese Basisversion kann vor allem zum Abspeichern der Steuerungsparameter auf dem PC sowie zum Laden eines Parametersatzes auf die HSE – z.B. bei einem Platinenwechsel – verwendet werden.

Zur Verbindung über Modem, Ethernet oder GSM ist die lizenzpflichtige Liftcontrol-Vollversion erforderlich.

Diese Anleitung hilft Ihnen dabei, die Grundeinrichtung von Liftcontrol durchzuführen.

#### <span id="page-3-1"></span>**1. Systemvoraussetzungen**

- Windows-PC mit mindestens einer USB-Schnittstelle
- USB A/B-Kabel
- HSE ab Hardware-Version 1.5

#### <span id="page-3-2"></span>**2. Treiberinstallation**

- 1. Laden Sie zunächst Liftcontrol und USB-Treiber herunter. Sie finden die Datei *INTEC\_HSE\_Treiber\_Liftcontrol.zip* im Downloadbereich unserer Homepage [www.intecgmbh.com.](http://www.intecgmbh.com/)
- 2. Entpacken Sie die Datei an einem beliebigen Ort auf Ihrem Windows-PC:

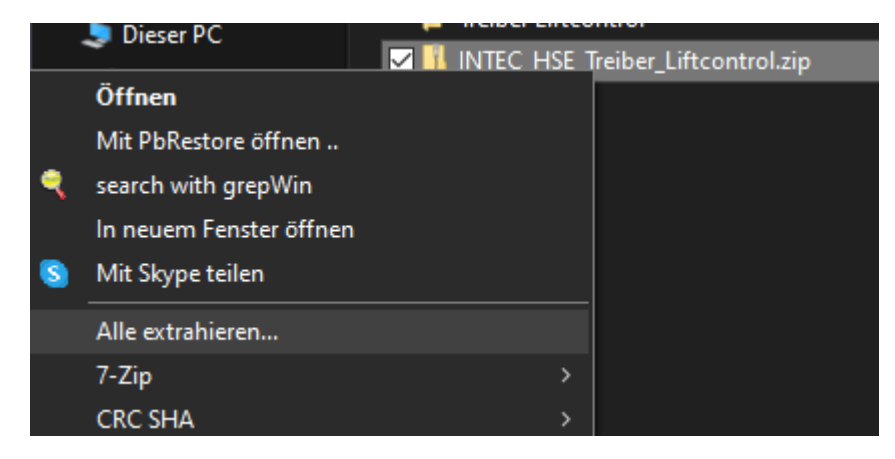

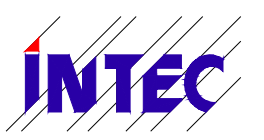

 **14/12/2020 Monitoring-Software Liftcontrol Betriebsanleitung V1.0**

- 3. Öffnen Sie den entpackten Ordner und dort den Unterordner "Treiber"
- 4. Installieren Sie die Treiber-Dateien "ftiport.inf" und "ftdibus.inf" mit Rechtsklick → Installieren

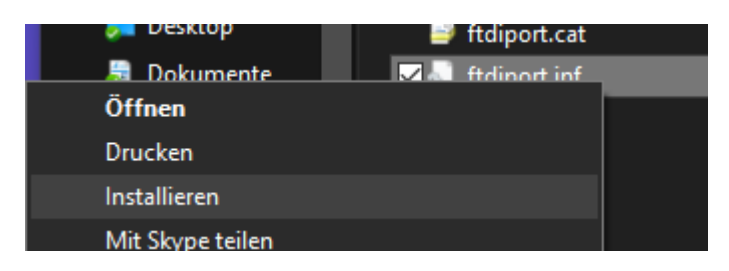

5. (optional) Um die Treiberinstallation zu testen, können Sie jetzt ihren PC an die Aufzugssteuerung anschließen. Verbinden Sie dazu das USB-Kabel mit der Aufzugssteuerung (USB-Stecker neben den 4 LEDs). Diese muss dafür nicht ausgeschaltet werden.

Kontrollieren Sie dabei, dass der Jumper X1 (rechts oberhalb des USB-Steckers) in der Stellung "USB" gesteckt ist.

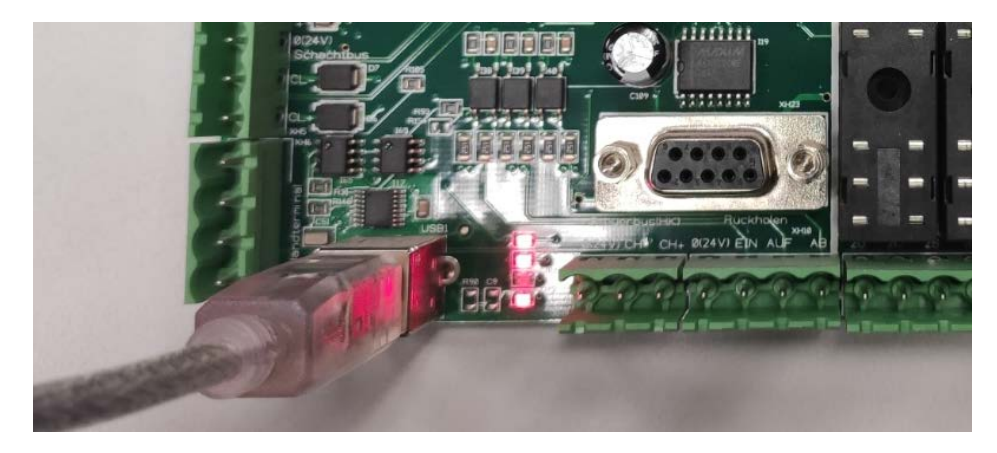

6. (optional) Öffnen Sie den Gerätemanager über Windows+R und geben sie "devmgmt.msc" ein:

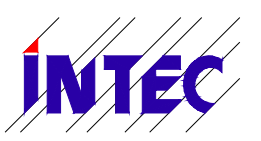

 **14/12/2020 Monitoring-Software Liftcontrol Betriebsanleitung V1.0**

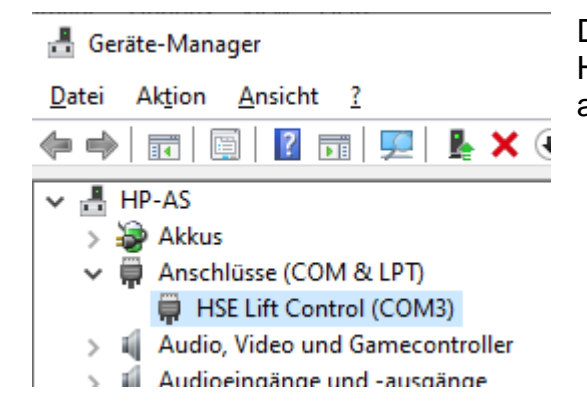

Die Treiberinstallation ist erfolgreich, wenn die Haupsteuerung "HSE" hier aufzufinden ist. Der angezeigte COM-Port kann variieren.

### <span id="page-5-0"></span>**3. Liftcontrol**

#### <span id="page-5-1"></span>**3.1 Einrichten von Liftcontrol**

- 1. Öffnen Sie den Ordner "Liftcontrol"
- 2. Führen Sie das Programm Liftcontrol.exe mit Doppelklick aus.
- 3. Klicken Sie auf den Eintrag "Neu" in der linken, weißen Fläche.
- 4. (optional) Tragen Sie entsprechende Informationen (Name, Adresse) in die Beschriftungsfelder ein.
- 5. Aktivieren Sie das Kontrollkästchen "Aufzugsdaten anzeigen", um die Verbindungsinformationen zu öffnen.

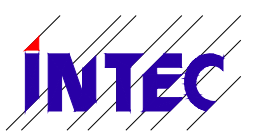

 **14/12/2020 Monitoring-Software Liftcontrol Betriebsanleitung V1.0**

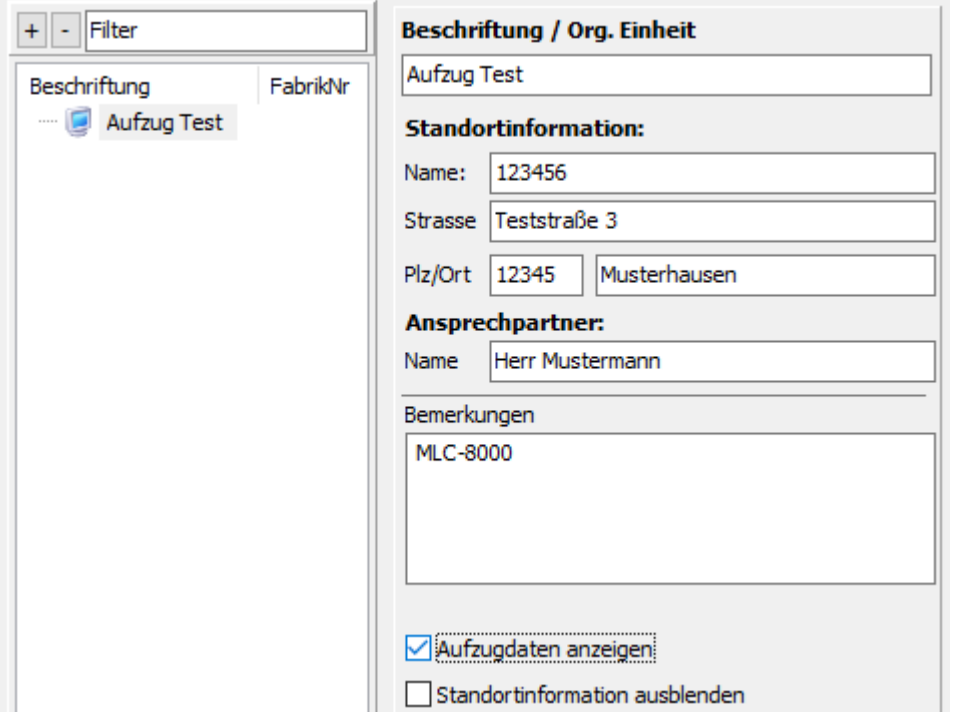

- 6. Wählen Sie im Abschnitt "Kommunikation" als Verbindungstyp "Seriell" aus.
- 7. Klicken Sie im Abschnitt "Seriell" auf das Menü neben Comport und wählen Sie den entsprechenden COM-Port aus.

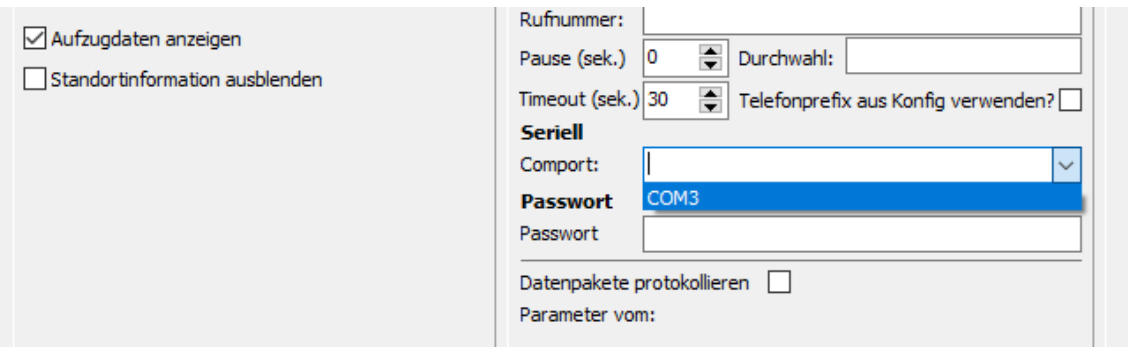

Hinweis: Falls Sie mehrere COM-Ports angezeigt bekommen, öffnen Sie bitte den Gerätemanager wie oben beschrieben und sehen Sie nach, welcher COM-Port für die HSE vergeben wurde.

- 8. (optional) Falls Sie in der Aufzugssteuerung ein Zugriffspasswort vergeben haben, geben Sie dieses bitte unter "Passwort" ein.
- 9. Durch Klicken auf die Schaltfläche "Anlagen speichern" in der Menüleiste werden die aktuellen Einstellungen gespeichert.

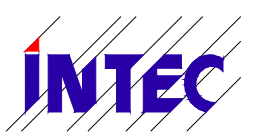

 **14/12/2020 Monitoring-Software Liftcontrol Betriebsanleitung V1.0**

10.Die Einrichtung für den Aufzug ist abgeschlossen. Die erfolgreiche Verbindung zur Steuerung wird durch ein grünes Symbol in der linken Fläche gekennzeichnet:

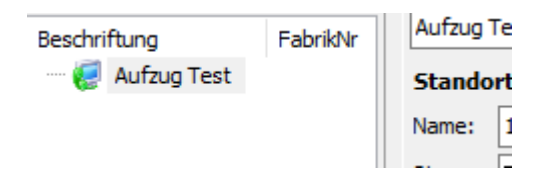

### <span id="page-7-0"></span>**3.2 Starten der Terminalfunktion**

Das Terminal funktioniert so, als würden Sie direkt vor der Aufzugssteuerung stehen. Einige Funktionen sind aus Sicherheitsgründen deaktiviert.

Das Starten der Terminalfunktion erfolgt durch einfaches Anklicken der Schaltfläche "Terminal" in der Menüzeile.

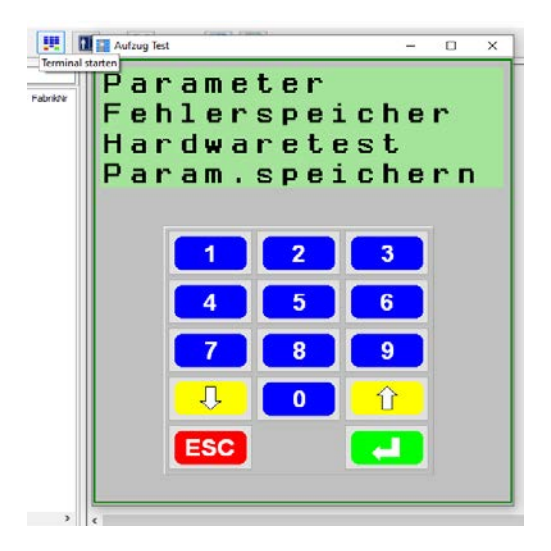

#### <span id="page-7-1"></span>**3.3 Auslesen der Steuerungsparameter**

1. Rechtsklick auf den Aufzug Ihrer Wahl → "Parameter aus Steuerung lesen". Das Auslesen beginnt; ein Balken zeigt den aktuellen Fortschritt an.

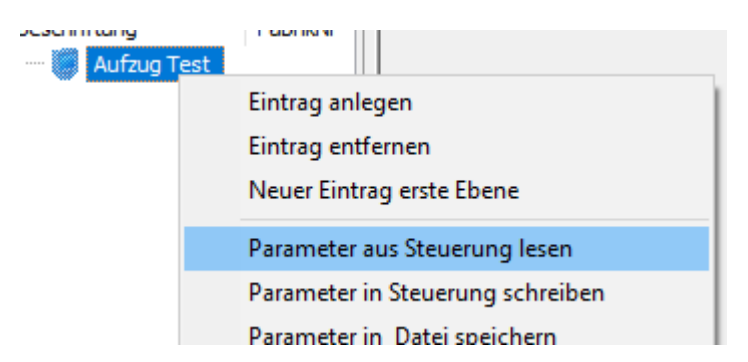

2. Danach Rechtsklick auf "Parameter in Datei speichern"

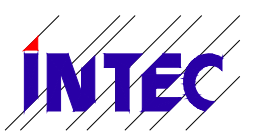

## **14/12/2020 Monitoring-Software Liftcontrol Betriebsanleitung V1.0**

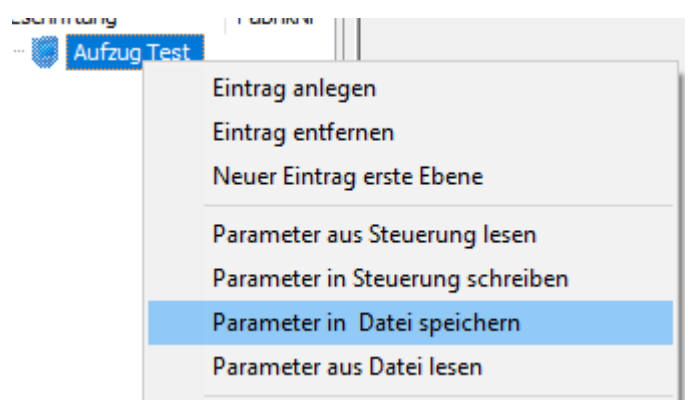

3. Es öffnet sich ein Fenster, in dem Sie die Parameterdatei speichern können.

#### <span id="page-8-0"></span>**3.4 Übertragen der Steuerungsparameter vom PC zur Steuerung**

- 1. Rechtsklick auf den Aufzug Ihrer Wahl  $\rightarrow$  "Parameter aus Datei lesen"
- 2. Wählen Sie in dem Dialogfeld eine Parameterdatei aus.
- 3. Öffnen Sie das Terminalfenster in Liftcontrol (siehe Beschreibung oben). Alternativ kann die folgende Bedienung auch direkt an der Hauptplatine HSE der Aufzugssteuerung erfolgen.
- 4. ACHTUNG: Der folgende Schritt überschreibt sämtliche Parameter in der Aufzugssteuerung! Gehen Sie in das Hauptmenü der HSE mit der grünen Enter-Taste und wählen Sie den Menüpunkt "Parameter" mit Enter. Nun blättern Sie mit den gelben Pfeiltasten und wählen mit ENTER den Menüpunkt "Param. Empfangen". Den folgenden Hinweistext "Achtung! Aufzug stoppt zum Empfangen der Parameter" bestätigen Sie mit Enter. Allerdings kann die Bestätigung aus Sicherheitsgründen nur direkt an der HSE und nicht im Terminal-Fenster von Liftcontrol erfolgen. Nun wartet die Steuerung auf die Parameter-Übertragung durch Liftcontrol.
- 5. Rechtsklick auf den Aufzug und "Parameter in Steuerung schreiben".
- 6. Das Terminal zeigt die Anzahl der übertragenen Parameter. Diese ist abhängig von verschiedenen Parametern wie Etagenzahl, Türanzahl usw. Ändert sich die Angabe nicht mehr, dann ist die Übertragung abgeschlossen.
- 7. Beenden Sie Übertragung im Terminal mit der roten ESC Taste.
- 8. Sie speichern die Parameter nichtflüchtig in der Steuerung, indem Sie im Terminal von Liftcontrol oder auch direkt an der HSE den Kurzbefehl "9" "Enter" eingeben. Alternativ kann das Abspeichern auch über den Menüpunktes "Param. speichern" erfolgen.

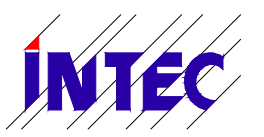

 **14/12/2020 Monitoring-Software Liftcontrol Betriebsanleitung V1.0**

9. Nach einem Reset hat die Hauptsteuerung alle Parameter übernommen.